# **Canllaw Blackboard Learn Ultra** 2023-24 i fyfyrwyr<br>Yr Uned Datblygu Dysgu ac Addysgu (eddysgu@aber.ac.uk)

# Cynnwys

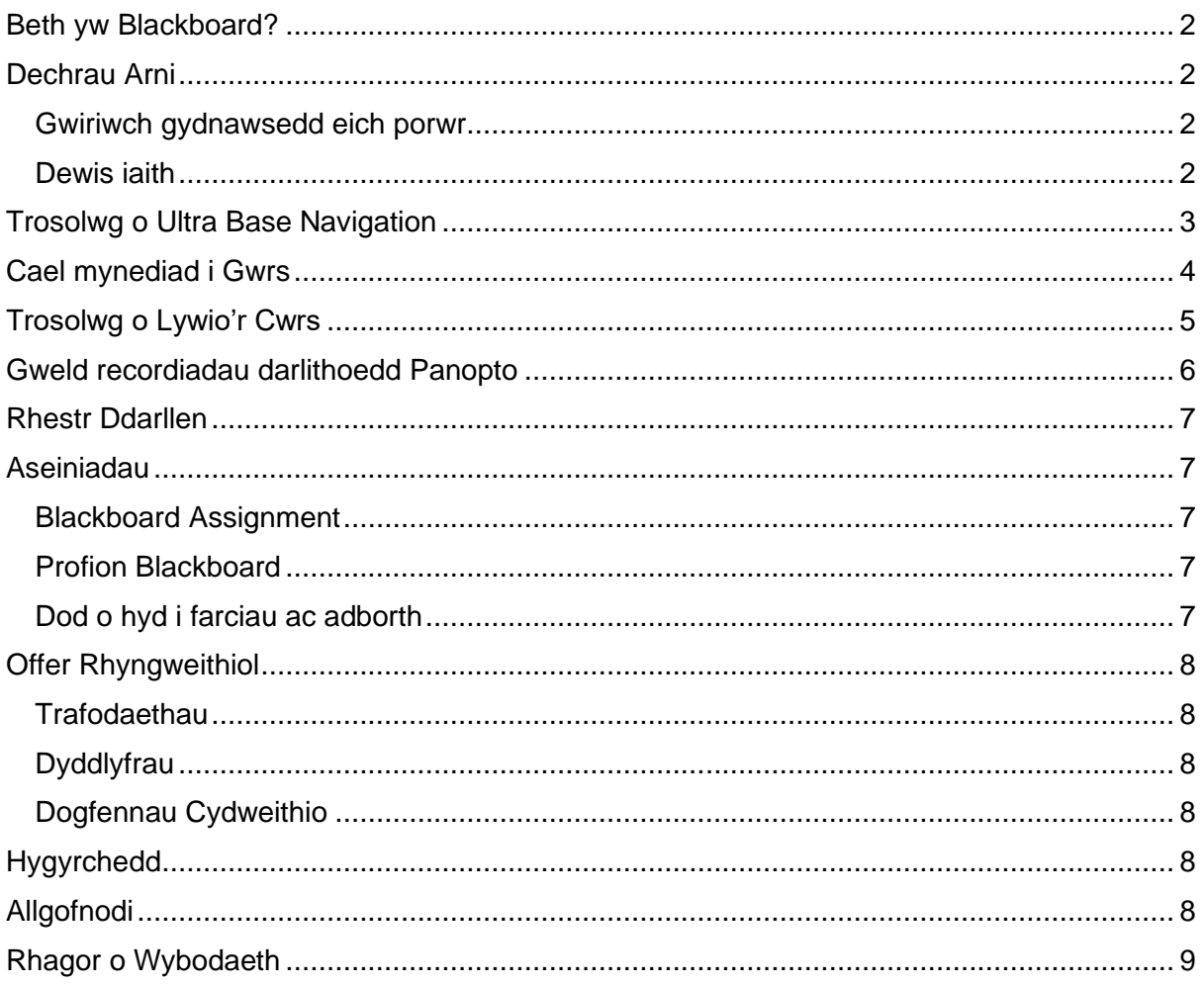

# <span id="page-1-0"></span>Beth yw Blackboard?

Blackboard yw Amgylchedd Dysgu Rhithwir (VLE) y Brifysgol - gwefan ar-lein ar gyfer pob cwrs sy'n cynnig amrywiaeth o ddeunyddiau i gefnogi dysgu ac addysgu.

# <span id="page-1-1"></span>Dechrau Arni

Gallwch gael mynediad i Blackboard ar unrhyw gyfrifiadur, tabled, neu ddyfais symudol sydd wedi'i chysylltu â'r Rhyngrwyd gan ddefnyddio porwr megis Google Chrome neu Firefox.

Ewch i https://blackboard.aber.ac.uk

• Mewngofnodwch gan ddefnyddio eich enw defnyddiwr a'ch cyfrinair Prifysgol Aberystwyth drwy'r **[Dilysiad Microsoft Aml-ffactor \(MFA\).](https://faqs.aber.ac.uk/index.php?id=2786)** Argymhellir defnyddio'r **[Ap Microsoft Authenticator](https://www.microsoft.com/en-gb/account/authenticator)** Ar eich ffôn – ffordd gyflymach a haws o fewngofnodi ar draws sawl dyfais.

Os ydych chi'n defnyddio gweithfan gwasanaeth cyhoeddus, gallwch gael mynediad i Blackboard drwy glicio ar yr eicon bwrdd gwaith. Gallwch hefyd gael mynediad i Blackboard o'r dudalen we **[Gwybodaeth i Fyfyrwyr](https://www.aber.ac.uk/en/student/)** drwy glicio ar **[Eich Safleoedd](https://www.aber.ac.uk/en/student/sites/)** a **Blackboard**.

Os na allwch fewngofnodi i Blackboard cysylltwch â'r Gwasanaethau Gwybodaeth [\(gg@aber.ac.uk\)](mailto:is@aber.ac.uk).

#### <span id="page-1-2"></span>Gwiriwch gydnawsedd eich porwr

Pan fyddwch wedi mewngofnodi i Blackboard gallwch **[Wirio eich porwr](https://help.blackboard.com/Learn/Student/Ultra/Getting_Started/Browser_Support/Browser_Checker)** i sicrhau bod eich porwr a'ch system weithredu wedi'u cefnogi. Os nad yw eich porwr wedi'i gefnogi efallai na fydd rhai nodweddion Blackboard yn gweithio yn ôl y disgwyl. **Defnyddiwch borwr wedi'i gefnogi megis Google Chrome a Firefox wrth wneud tasgau pwysig fel cyflwyno aseiniadau neu gymryd cwis asesedig.**

#### <span id="page-1-3"></span>Dewis iaith

Bydd eich dewis iaith yn cael ei godi'n awtomatig o'ch cofnod myfyriwr. Gallwch newid y rhyngwyneb iaith yn Blackboard drwy fynd i'ch proffil yn Blackboard a newid yr **Iaith** dan **Gosodiadau System.**

Cliciwch ar eich enw yn y golofn ar y chwith ac yna cliciwch ar yr iaith sydd wedi'i dewis ar hyn o bryd i newid eich dewis iaith o'r gwymplen:

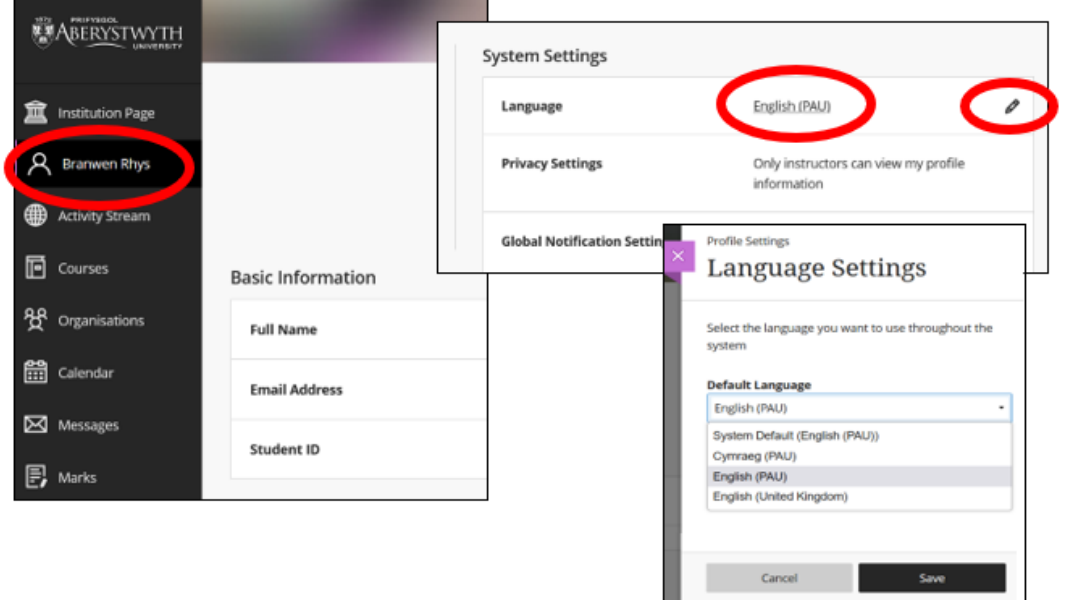

Am fwy o wybodaeth gweler **[Cwestiynau Cyffredin Ieithoedd Blackboard.](https://help.blackboard.com/Learn/Student/Ultra/FAQ/Language_FAQ)**

# <span id="page-2-0"></span>Trosolwg o Ultra Base Navigation

Ar ôl mewngofnodi i Blackboard, byddwch yn glanio ar y dudalen **Cyrsiau**. Dyma lle byddwch yn gweld yr holl gyrsiau yr ydych wedi'ch cofrestru arnynt. Byddwch yn cael eich cofrestru ar eich Cyrsiau ar ôl i chi gwblhau'r broses Gofrestru. Mae cwrs Blackboard ar gyfer pob modiwl rydych chi'n ei astudio. Ar 1 Awst bob blwyddyn, byddwch yn gweld eich cyrsiau ar gyfer y flwyddyn academaidd nesaf.

Defnyddiwch y ddewislen ar hyd yr ochr chwith i lywio i wahanol feysydd swyddogaethol Blackboard.

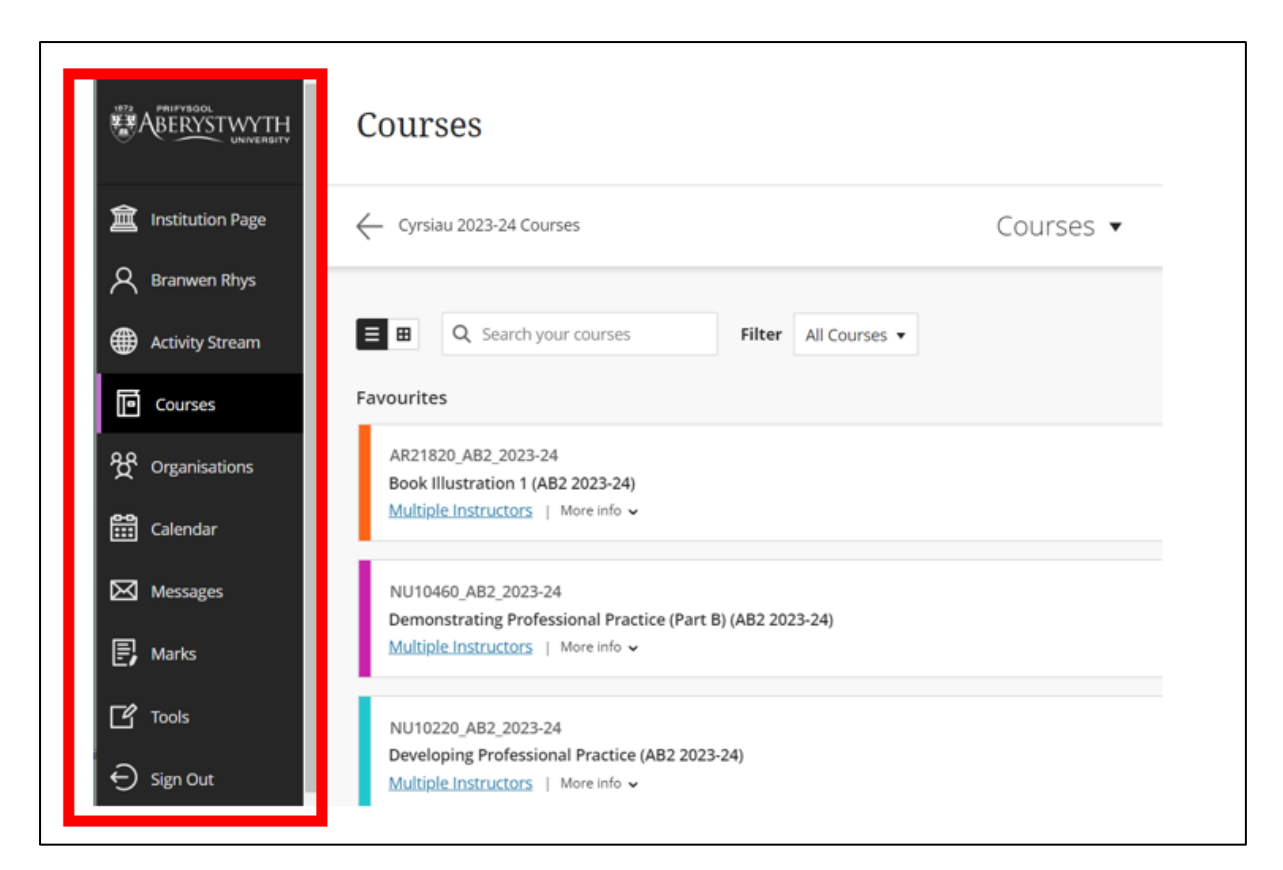

Cyfeiriwch at ein **[Cwestiwn Cyffredin: Sut mae dechrau arni gydag Ultra Base](https://faqs.aber.ac.uk/index.php?id=9308)  [Navigation](https://faqs.aber.ac.uk/index.php?id=9308)** Am fwy o wybodaeth ar sut i:

- Weld eich cyrsiau (cyrsiau yr ydych wedi'ch cofrestru arnynt fel myfyriwr)
- Gweld eich Mudiadau
- Rheoli eich Proffil
- Gweld eich Hysbysiadau

# <span id="page-3-0"></span>Cael mynediad i Gwrs

I gael mynediad i un o'ch cyrsiau yn Blackboard cliciwch ar y cwrs o restr y cwrs neu'r grid fel y gwelir isod:

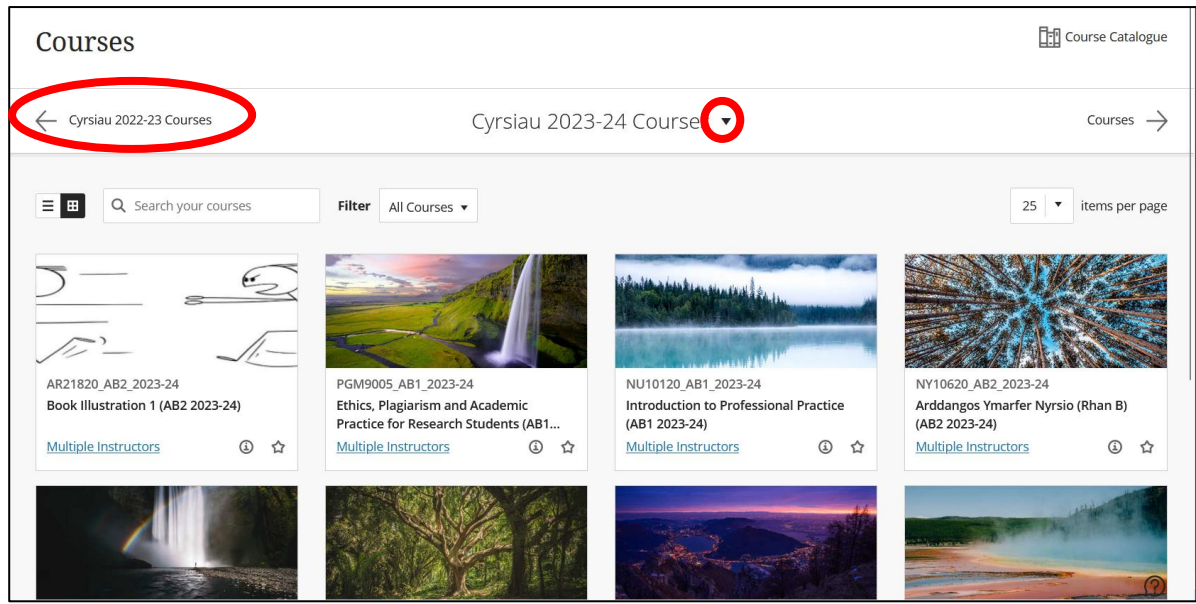

I gael mynediad at gyrsiau blynyddoedd blaenorol, cliciwch ar **Cyrsiau 2022-23 Courses** yn y gornel chwith uchaf. Fel arall, gallwch ddefnyddio'r gwymplen yng nghanol y sgrin (fel y gwelir uchod) i ddewis eich blwyddyn benodol.

Os na allwch weld eich cwrs wedi'i restru, cysylltwch â'ch adran.

# <span id="page-4-0"></span>Trosolwg o Lywio'r Cwrs

Eich darlithwyr sy'n gyfrifol am boblogi eich cyrsiau gyda'ch deunyddiau dysgu, asesiadau, a gweithgareddau. Mae gan y Brifysgol **[Isafswm Presenoldeb Gofynnol](https://www.aber.ac.uk/en/is/it-services/elearning/blackboard/required-minimum-presence/)** sy'n amlinellu'r hyn y disgwylir ei gynnwys ar y cwrs.

Mae'r cyrsiau wedi'u creu gyda dwy ffolder:

- **Gwybodaeth am y Modiwl**: lle gallwch ddod o hyd i wybodaeth am sut mae'r cwrs yn cael ei redeg.
- **Asesu ac Adborth**: lle gallwch ddisgwyl dod o hyd i'ch briffiau aseiniadau a mannau cyflwyno.

Bydd eich darlithwyr hefyd wedi creu lleoliad penodol ar gyfer deunyddiau dysgu. Yma fe welwch ddeunyddiau eich cwrs yn ogystal ag unrhyw weithgareddau y gallai eich darlithydd ofyn i chi eu cwblhau.

Pan fyddwch yn clicio ar gwrs bydd yn agor yn yr un porwr neu dab:

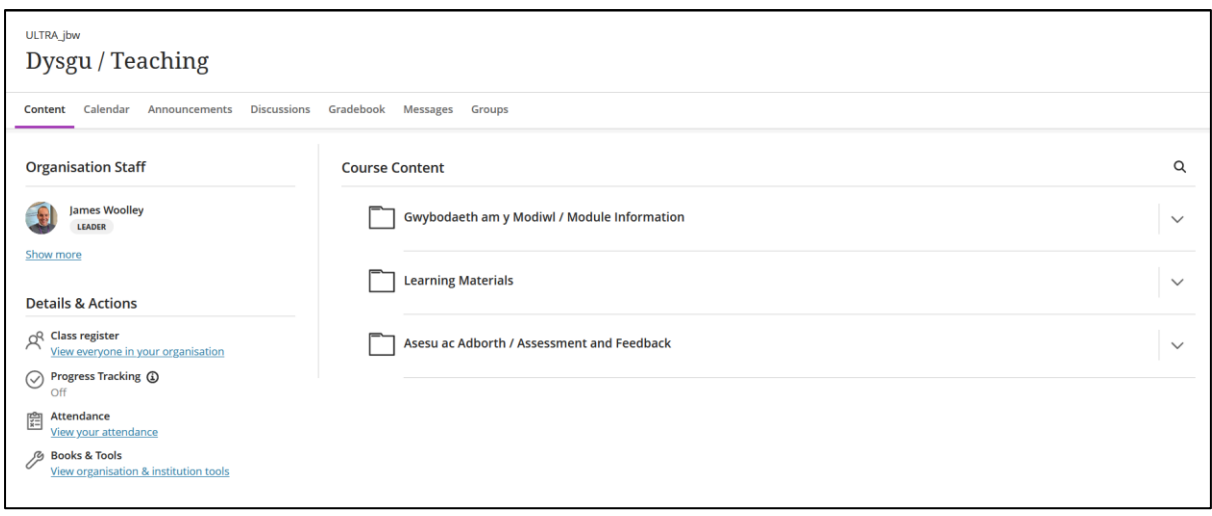

- **Cynnwys**: dyma dudalen lanio Cynnwys y Cwrs.
- **Calendr**: mae eitemau megis dyddiadau cyflwyno Turnitin ac aseiniadau yn cael eu hychwanegu'n awtomatig i'r calendr.
- **Cyhoeddiadau:** edrychwch yma am gyhoeddiadau am dasgau, dyddiadau cau neu weithgareddau sydd i ddod;
- **Trafodaethau**: mae'n rhestru'r holl drafodaethau yn y cwrs.
- **Llyfr graddau**: mae'n cynnwys gwybodaeth am eich aseiniadau, arholiadau, cynnydd ac ystadegau graddio.
- **Negeseuon**: Ffyrdd o gyfathrebu ag aelodau eraill o'r cwrs.
- **Grwpiau:** Efallai y bydd eich tiwtor yn trefnu myfyrwyr i grwpiau seminar, yn rhyddhau gweithgareddau yn seiliedig ar aelodaeth grŵp neu'n creu grwpiau ar gyfer gwaith a asesir; mae rhestr o aelodau'r grŵp hefyd ar gael yma.

I lawr ochr chwith y dudalen **Cynnwys y Cwrs** ceir rhestr o ddolenni defnyddiol:

- **Staff y Cwrs:** mae'n rhestru'r staff sy'n cyfrannu at y cwrs. Gallwch anfon neges at yr aelod o staff drwy glicio ar y logo amlen wrth ymyl eu henw.
- **Cofrestr Dosbarth**: mae'n rhestru pawb sydd wedi'u cofrestru ar y cwrs
- **Olrhain Cynnydd**: Mae'r nodwedd hon yn eich galluogi i olrhain eich cynnydd eich hun drwy'r cwrs (os yw'ch darlithydd wedi ei galluogi). Gallwch weld pa ddeunydd yr ydych wedi edrych arnynt a pha dasgau sydd ar y gweill.
- **Presenoldeb: rheolir hyn y** tu allan i Blackboard, felly gallwch anwybyddu'r ddolen hon
- **Llyfrau ac Offer**: dyma ddolen gyflym i'ch rhestrau darllen a'ch recordiadau Panopto.

Edrychwch ar **[Llywio y tu mewn i gwrs](https://help.blackboard.com/Learn/Student/Ultra/Getting_Started/Navigate_Inside_a_Course)** yn Blackboard am ragor o wybodaeth.

## <span id="page-5-0"></span>Gweld recordiadau darlithoedd Panopto

Yn unol â'r **[Polisi Cipio Darlithoedd](https://www.aber.ac.uk/en/is/regulations/lecture-capture-policy/)**, Panopto yw'r feddalwedd a ddefnyddir i recordio darlithoedd. Cewch fynediad i'r recordiadau o'ch darlithoedd trwy Blackboard.

Gallwch gael mynediad i bob recordiad ar y cwrs drwy glicio ar y ddolen **Holl Fideos Panopto / All Panopto Videos**:

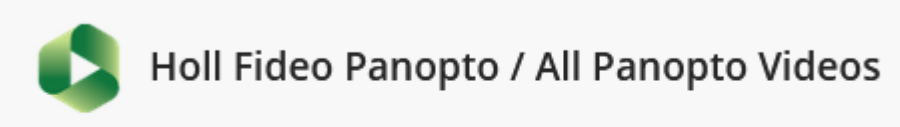

Cyswllt i holl fideo Panopto / Link to all Panopto videos

Os yw'ch darlithydd yn dewis creu dolen i recordiadau unigol, yna bydd yn arddangos gyda'r un eicon Panopto.

# <span id="page-6-0"></span>Rhestr Ddarllen

Gallwch gael mynediad i'ch rhestr ddarllen trwy ddolen i restr ddarllen eich cwrs ar y cwrs. Gallwch glicio ar y ddolen i gael mynediad i'ch darlleniadau:

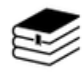

Rhestr Darllen / Reading List - PS21820 Cognitive Psychology  $\odot$  Visible to participants  $\sim$ 

### <span id="page-6-1"></span>Aseiniadau

Yn unol â'r **[Polisi E-gyflwyno](https://www.aber.ac.uk/en/academic/e-submission/)**, mae'r holl waith prosesu geiriau yn cael ei gyflwyno, ei farcio, ac yn rhyddhau adborth drwy Blackboard.

Mae'r rhan fwyaf o aseiniadau testun yn cael eu cyflwyno gan ddefnyddio Turnitin. Am wybodaeth ar gyflwyno trwy Turnitin, gweler y **[Cwestiwn Cyffredin Sut mae cyflwyno](https://faqs.aber.ac.uk/index.php?id=9176)  [aseiniad yn Turnitin?](https://faqs.aber.ac.uk/index.php?id=9176)**

#### <span id="page-6-2"></span>Blackboard Assignment

Ar gyfer rhai cyrsiau, efallai y bydd gofyn i chi uwchlwytho aseiniadau drwy Blackboard Assignment, yn hytrach na Turnitin. I gael gwybodaeth am gyflwyno drwy Blackboard Assignment, gweler y **[Cwestiwn Cyffredin Sut mae cyflwyno Blackboard Assignment?](https://faqs.aber.ac.uk/index.php?id=2601)**

#### <span id="page-6-3"></span>Profion Blackboard

Efallai y cewch eich asesu gan ddefnyddio profion Blackboard. Mae'r rhain yn cael eu defnyddio ar gyfer popeth o asesiadau pwysigrwydd isel arddull ffurfiannol i arholiadau arlein crynodol. Mae profion Blackboard wedi'u lleoli yn eich cwrs. I gael gwybodaeth am sut i gymryd rhan mewn Prawf Blackboard, gweler y **[Cwestiwn Cyffredin Canllawiau cymryd](https://faqs.aber.ac.uk/index.php?id=1662)  [Prawf Blackboard \(myfyrwyr\).](https://faqs.aber.ac.uk/index.php?id=1662)**

#### <span id="page-6-4"></span>Dod o hyd i farciau ac adborth

Mae dwy ffordd o gael mynediad i'ch graddau a'ch adborth yn Blackboard:

- **[Y ddolen gyflwyno Turnitin wreiddiol](https://faqs.aber.ac.uk/index.php?id=9177)**
- **[Y Llyfr Graddau yn eich cwrs \(Aseiniad a Phrawf Blackboard\)](https://help.blackboard.com/Learn/Student/Ultra/Grades#ultra-grades-inside-a-course)**

# <span id="page-7-0"></span>Offer Rhyngweithiol

#### <span id="page-7-1"></span>**Trafodaethau**

Mae trafodaethau'n offer rhyngweithiol mewn cyrsiau Blackboard lle gallwch bostio ac ymateb i ddarlithwyr a myfyrwyr eraill. Gellir defnyddio'r rhain ar gyfer gweithgareddau dysgu ar-lein yn ogystal ag ar gyfer asesu.

Mae trafodaethau yn cael eu gosod gan eich darlithwyr. Am wybodaeth ynghylch sut i gymryd rhan mewn Trafodaeth gweler y **[Cwestiwn Cyffredin: Sut mae defnyddio](https://faqs.aber.ac.uk/index.php?id=608)  [Trafodaethau yn Blackboard?](https://faqs.aber.ac.uk/index.php?id=608)**

#### <span id="page-7-2"></span>**Dyddlyfrau**

Mae dyddlyfrau yn offer myfyriol mewn cyrsiau Blackboard lle gallwch bostio myfyrdodau â stamp amser. Mae dyddlyfrau yn breifat rhwng aelodau o dîm y cwrs a'r myfyriwr.

Caiff dyddlyfrau eu gosod gan eich darlithwyr. Am wybodaeth ynghylch sut i gymryd rhan mewn Dyddlyfr gweler y **[Cwestiwn Cyffredin: Sut mae ychwanegu cofnod i'm Dyddlyfr](https://faqs.aber.ac.uk/index.php?id=207)  [Blackboard?](https://faqs.aber.ac.uk/index.php?id=207)**

#### <span id="page-7-3"></span>Dogfennau Cydweithio

Dogfennau Cydweithio yw ffeiliau Word, Excel, neu PowerPoint y gallwch chi a'ch cydfyfyrwyr gydweithio arnynt yn eich amser eich hun y tu allan i'r dosbarth.

Caiff dogfennau cydweithio eu gosod gan eich darlithwyr. I gydweithio ar y ddogfen, cliciwch ar y ddolen a dewiswch Golygu Dogfen. Gan fod hyn yn cysylltu â Microsoft OneDrive, efallai y gofynnir i chi **[Ddilysu.](https://faqs.aber.ac.uk/index.php?id=2786)** 

## <span id="page-7-4"></span>Hygyrchedd

Mae Blackboard Learn Ultra wedi'i gynllunio i fod mor hygyrch â phosibl. Mae'n gwbl gydnaws â darllenwyr sgrin a thechnolegau cynorthwyol eraill. Am fwy o wybodaeth am Blackboard a Hygyrchedd, gweler **[Hygyrchedd yn Blackboard Learn.](https://help.blackboard.com/Learn/Student/Ultra/Accessibility)**

# <span id="page-7-5"></span>Allgofnodi

Pan fyddwch wedi gorffen defnyddio Blackboard, cliciwch ar y botwm **Allgofnodi**.

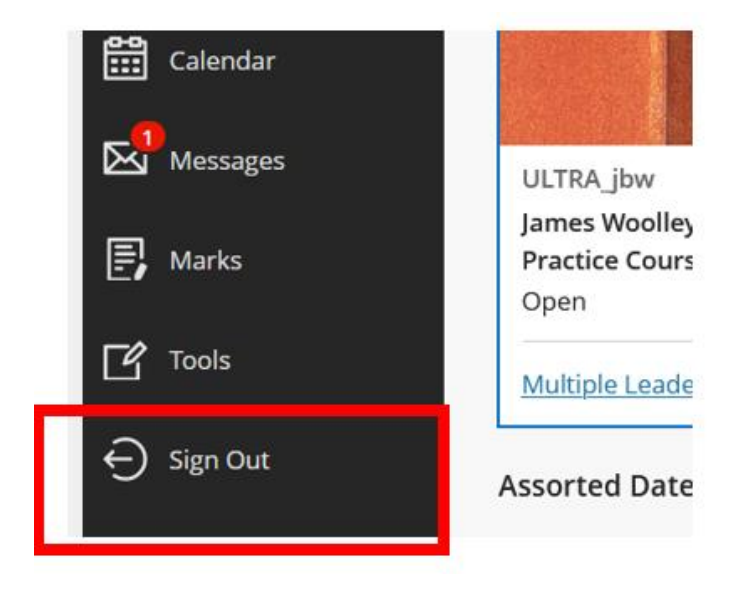

# <span id="page-8-0"></span>Rhagor o Wybodaeth

- Cwestiynau Cyffredin
- **[Tudalennau Cymorth Myfyrwyr Blackboard](https://help.blackboard.com/Learn/Student/Ultra)**
- Gwasanaethau Gwybodaeth: gg@aber.ac.uk , 01970 62 2400